## 教學助理評量操作說明─學生問卷

## **How to complete the on-line evaluation of teaching assistants-Questionnaire for students**

- 步驟一:由『資訊服務入口網』登入【校務資訊系統(學生)】,點選【登錄】下方【教務登錄作業】選 單之【教學助理評量(On-Line Evaluation of Teaching Assistants)】。
- Step 1: Please log into the university information service system, click on login module→ academic affair login→ on-line TA/TU evaluation.

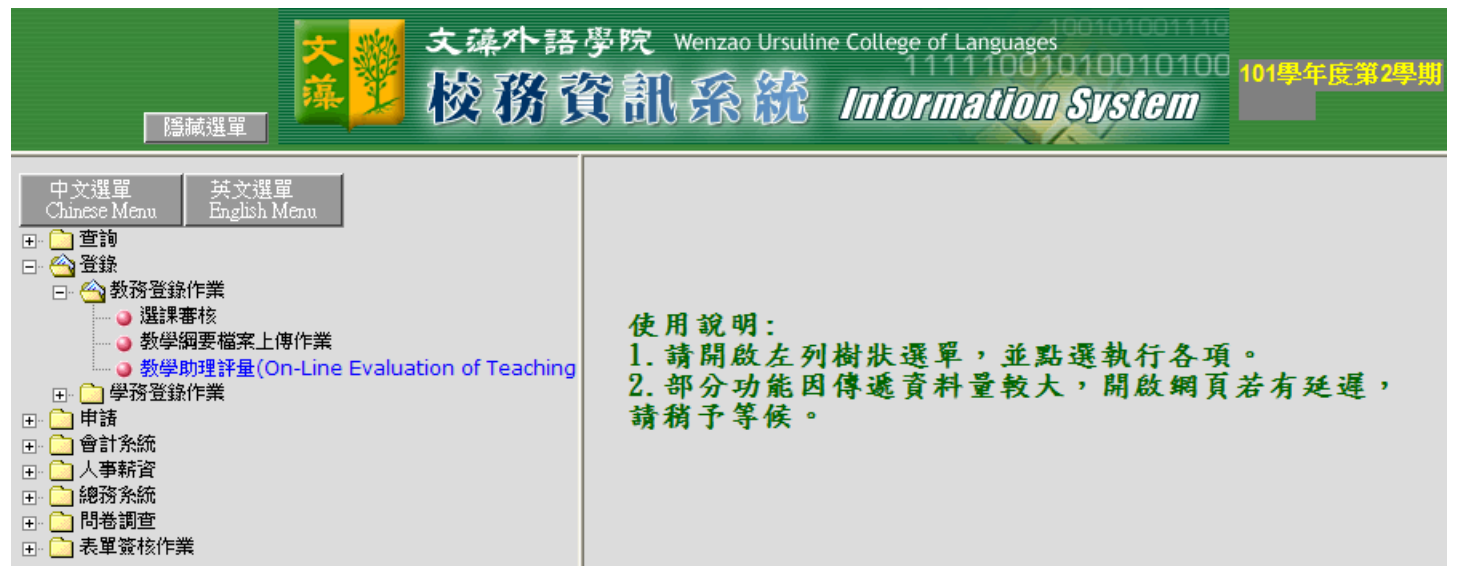

步驟二:進入『評鑑問卷選單』後,擇一點選【選取】, 再【選取】TA/TU 姓名。

Step 2: Click on the list of questionnaire, click on "Select" and choose the name of the TA/TU.

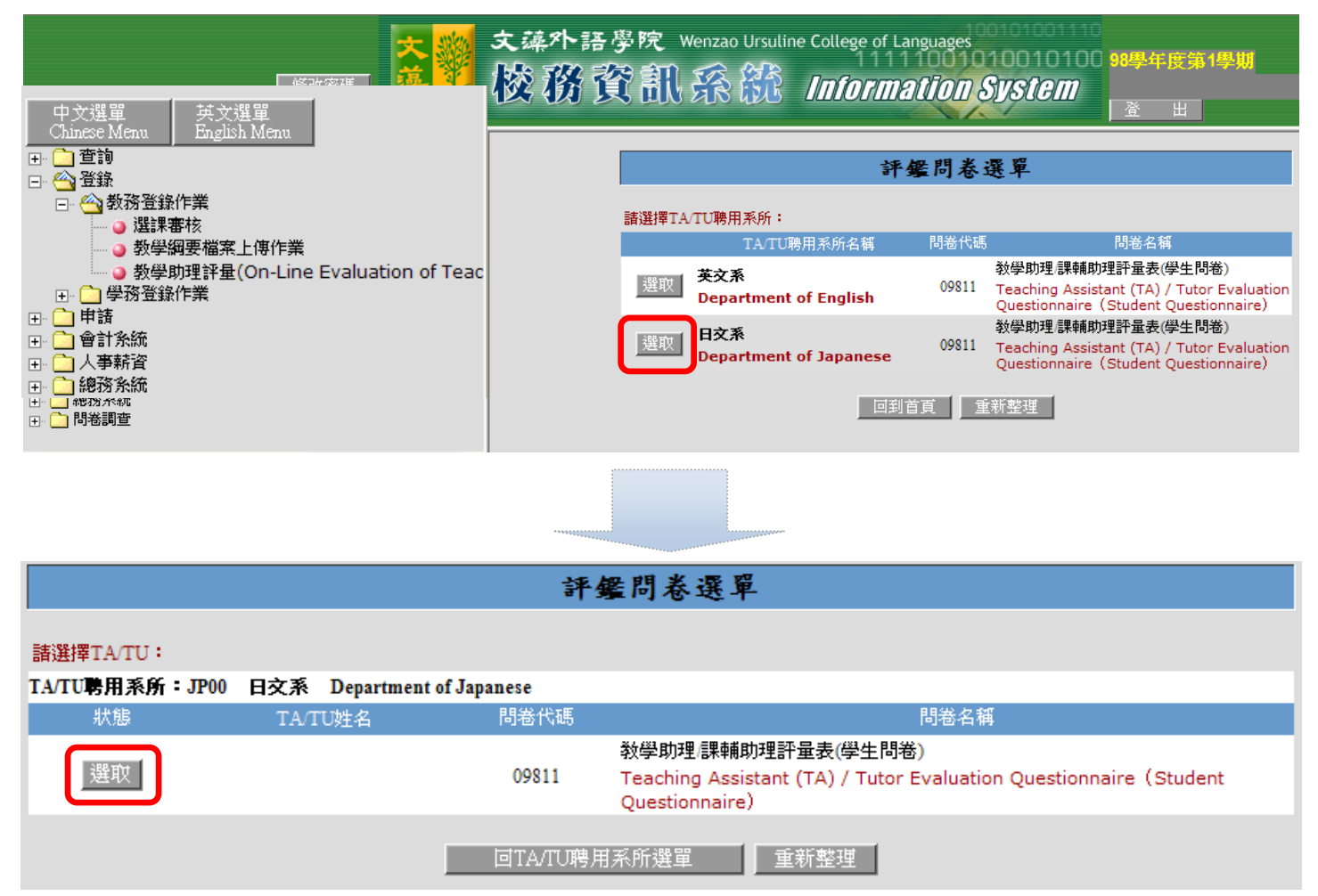

## 步驟三:進入『評量表(學生問卷)』畫面,逐一點選填答後,點選【確認送出】。

Step 3: Complete the questionnaire and click on "confirm and send".

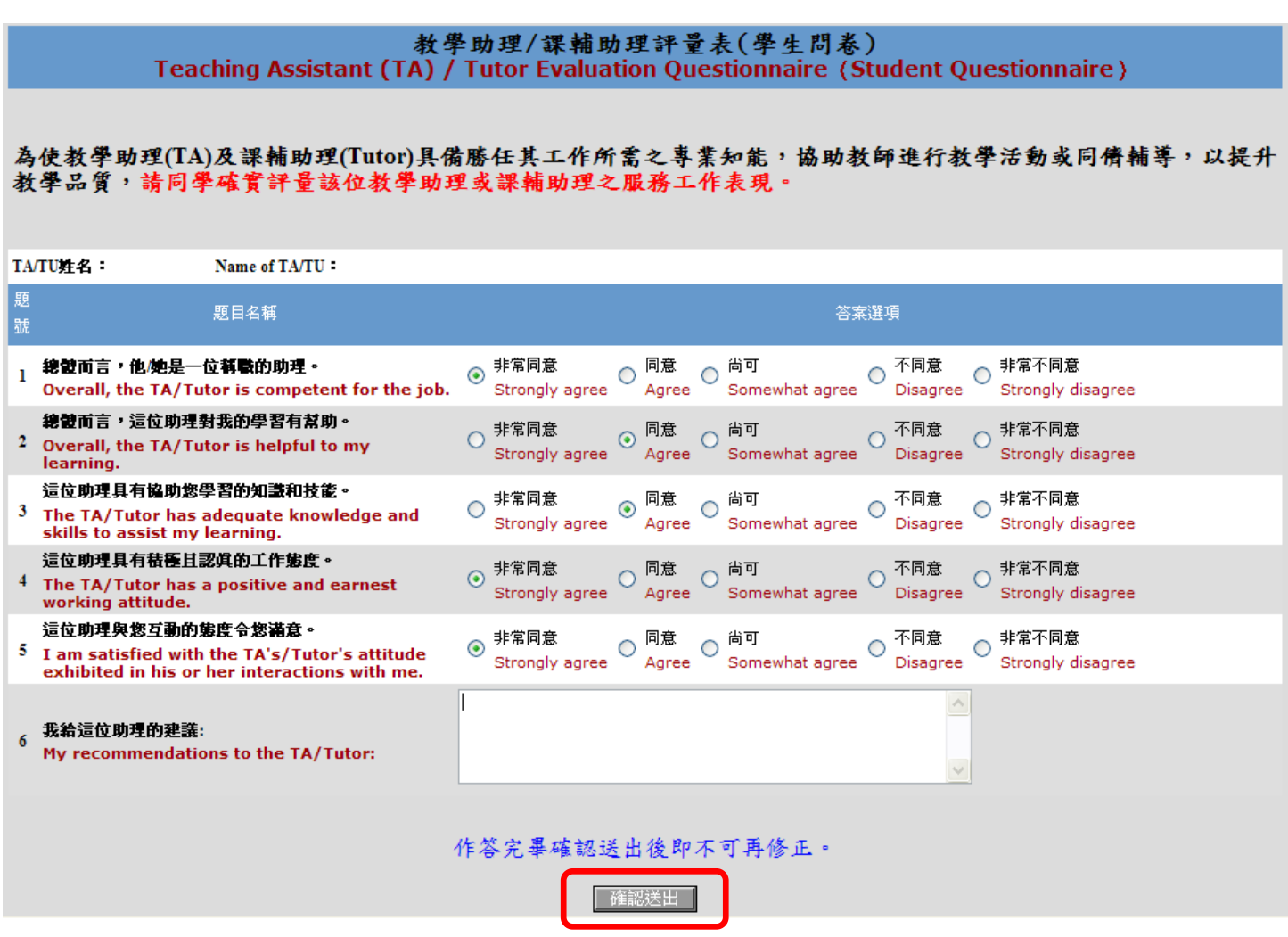

步驟四:跳出『填寫完畢』訊息,點選【確定】。

Step 4: The message "questionnaire completed" will appear on the screen. Click on "confirm".

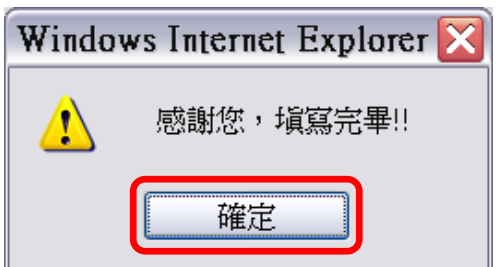

- 步驟五:回到『評鑑問卷選單』,TA/TU 姓名狀態顯示『已送出』,點選【回 TA/TU 聘用系所選單】(將 回到步驟二畫面),可繼續以相同步驟進行下一評量。
- Step 5: The screen will show the list of questionnaire. Once you have completed the questionnaire for a TA/TU, the screen will show "sent" next to the name of the TA/TU. Click on "Go back to the list of TA/TU" to go back to step 2 and continue to fill in the next questionnaire.

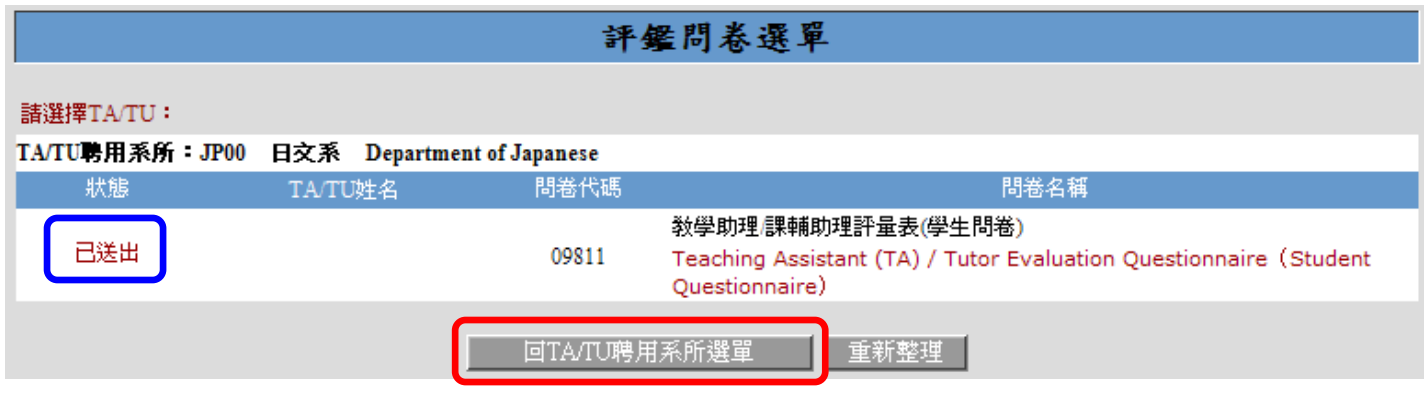